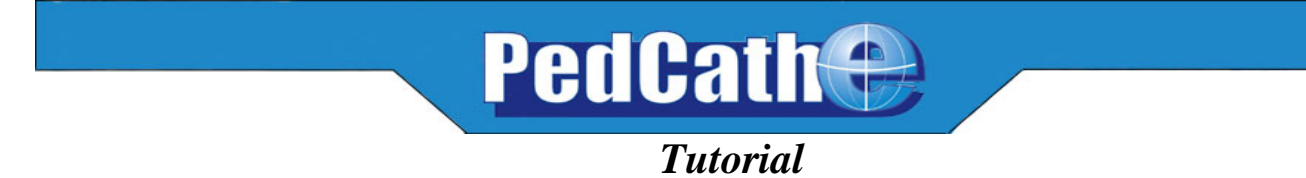

## **Logging into** PedCath **for the first time**

If you are logging in to PedCath for the first time, the default password is *Taussig*. Once you have used this password to login, you must change it immediately, and will be prompted to do so.

If you are using a demo version of **PedCath**, there is no login screen

#### **◆** PedCath <u> 네이지</u> File Edit View Tools Help ↑ ↑ | 2 8 | ↑ | 2 | M | 3 Q | ?  $Name$  $MBN$ Cath Date Cath No. Staff Name  $\overline{\mathsf{Role}}$ Matheme MD, Paul 09/24/1995 783 Deere, John 1234567 Atten Heller MD, Felice 123456789012 Fellow Doe, John 123 Oxygen, Lotsa Plastie, Angela<br>Rogers, Buck **BB518** 1285656 Find Add Patient Edit Patient Add Cath Edit Cath Personnel Record Calculations Diagrams Age at cath: 8 months Diagnoses / Procedures 싂  $\frac{1}{x}$ Diagram 1 of 1 Set 1 of 2: Pre-valvuloplasty 85. Pulmonary Valve Stenosis Some Calculation Values Overridden  $Q_{\rm p}$  = 2.85 L/min (5.82 L/min/m<sup>2</sup>) 2.48 L/min (5.06 L/min/m<sup>2</sup>)  $Qs =$ 2.28 units (1.12 units x m<sup>2</sup>)  $Rp =$ 27.81 units (13.63 units x m<sup>2</sup>)  $Rs =$ ी<br>ए  $0n/0s = 115 \cdot 1$ Adverse Events  $0.08$  $Rp/Rs =$ 뾆 ¢ Comments Bicuspid pulmonary valve.<br>Moderate pulmonary insufficiency.  $\overline{\mathbb{A}}$ Diagnosis / Procedure Comments  $\overline{\mathbb{A}}$ Hyperdynamic outflow tract.<br>No residual outflow tract gradient.  $100.45$ 98% post-valvuloplasty 회 회

## **Exploring the BROWSE screen**

The BROWSE screen gives you a visual snapshot of every patient and every cath. Take a moment to browse through the sample patients. Clicking on a patient will update the bottom portion of the screen. Notice how **PedCath** displays patients with multiple caths (Buck Rogers) and multiple sets of hemodynamic data (Lotsa Oxygen and John Deere).

## **Adding a New Patient to** PedCath

Click on the **Add Patient** button

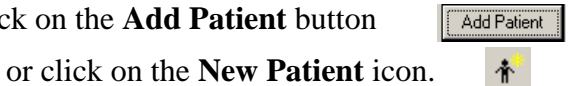

Fill in patient information shown in the box.

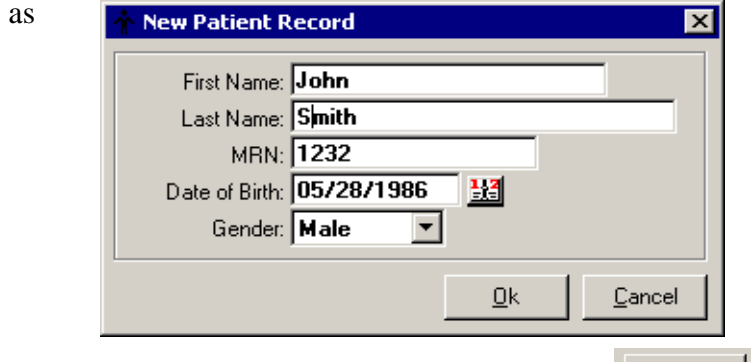

## **Adding a Cath Report**

With the patient you just entered highlighted, click the **Add Cath** button,  $\frac{\text{Add Cat}}{\text{Add Cat}}$ or click the **New Cath Report** icon. This will open the **Edit Cath Screen**:

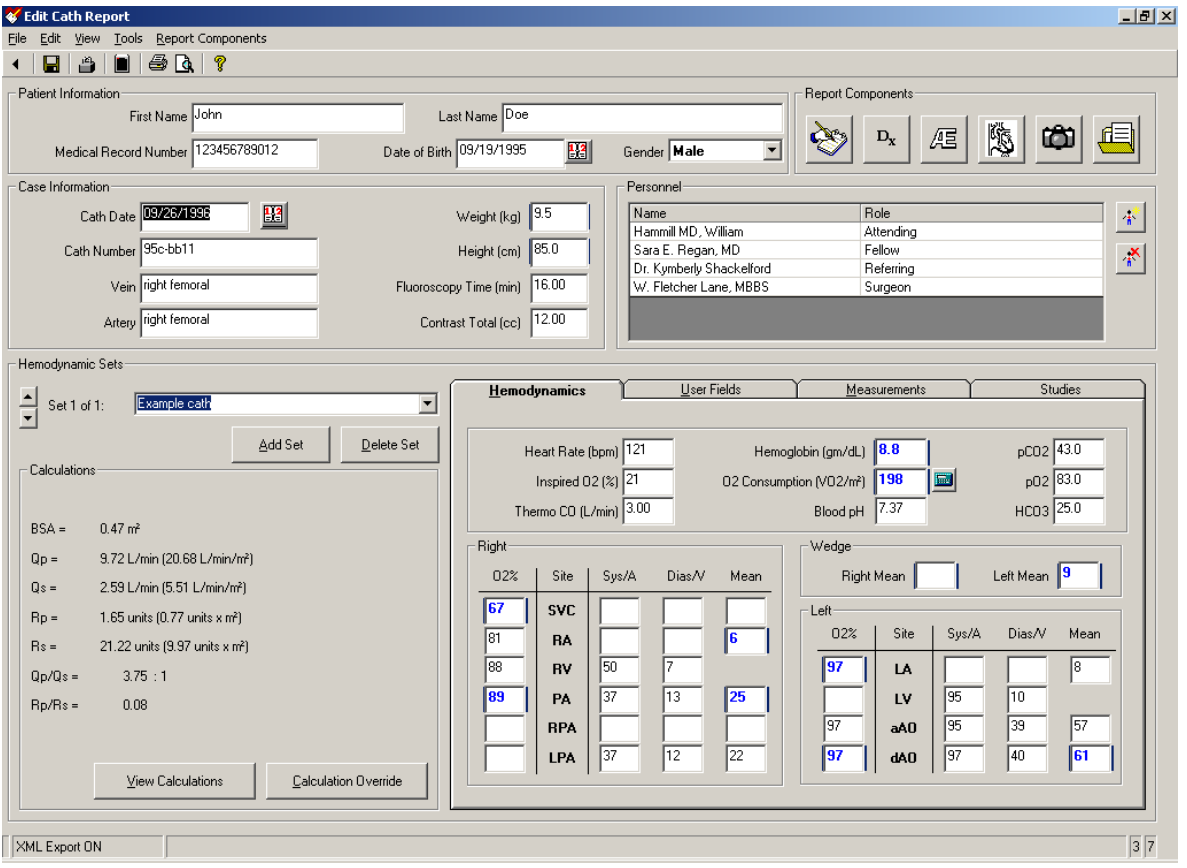

## **Entering Case Information**

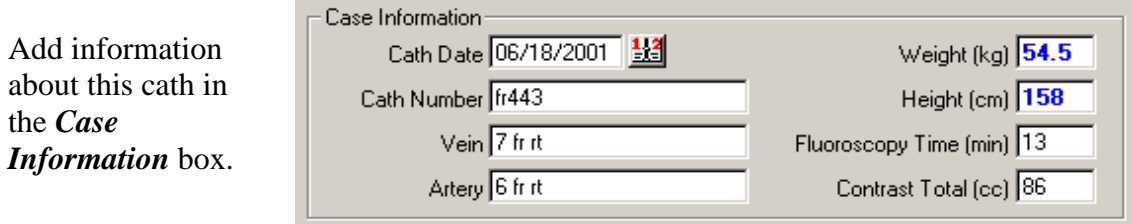

# **Selecting and Removing Cath Personnel**

Click on the **Add Personnel to Cath Report** icon,

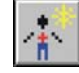

You may select personnel by highlighting their names and clicking OK To change someone's role, click on his or her role in the list for this cath, and use the drop down list to select a new role.

To remove personnel from a cath, click on the **Remove Personnel** icon.

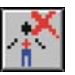

Only administrators may add new personnel to the **PedCath** master list.

## **Entering Hemodynamic Sets**

Go to the **Hemodynamics Sets** section of the screen (left, middle) and enter a title, "post intervention" in the box next to the "Set 1 of 1" text. Each cath may have up to eight sets of hemodynamics.

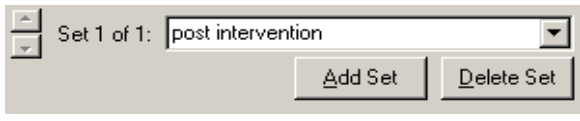

Now click on the Hemodynamics tab unless it is already open and add the cath information listed below.

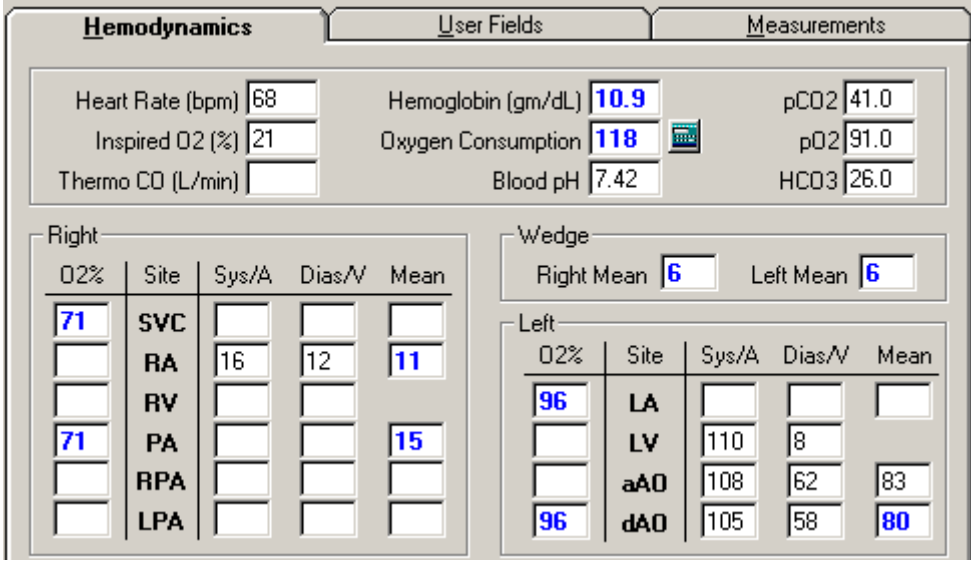

## **Entering Diagnosis/ Procedures**  Click on the **Diagnosis and Procedures icon**   $D_{\mathbf{x}}$

If asked, choose Yes to save your changes. The **Diagnosis** screen will be displayed.

Note: This tutorial assumes you are using the diagnostic code set shipped with the PedCath demo CD. If your screen has a different list on the right, you are using one of the alternative codes sets available with **PedCath**. You will still have the tree list and search capabilities described below, but the code descriptions, code numbers and category organization will be different.

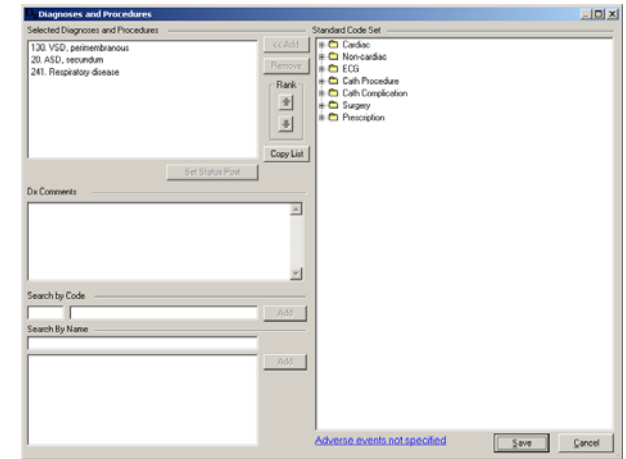

A tree list of all possible codes is available in the right-hand box. The upper-left box is for diagnoses and procedures associated with this cath. The two sections in the lower left contain search tools to help you find the correct codes. You may search by code number or by text fragment.

#### **Text Search**

In this example, we will search by name first. Enter *stent*. You can see that two of the procedures you performed are listed. To place them on the selected procedures section either double click the selection or click the Add button on the right.

#### **Code Search**

Now search by code. In the select code box, enter 00046. DORV should pop up next to it. Click the Add button to place it in the procedures box.

#### **Tree List Search**

Finally, we can use the tree list to find our last two Dx. Codes. In the tree list, click on the  $+$ sign next to Surgery Procedure. Scroll down to PVR and TVR (codes 00702 and 00703). When a code has been highlighted, click on the  $\ll$ Add button to add it to the list of Selected Diagnoses and Procedures.

Now highlight one of the 5 codes for this cath and use the **Rank** arrows to move it up and down in the list. PedCath allows you to set the relative importance of each diagnostic code.

Selected Diagnoses and Procedures 00591. Stent placement RPA 00592. Stent placement LPA<br>00046. DORV<br>00702. PVR 00703. TVR

Click the OK button to exit from this screen. Your selections are saved automatically.

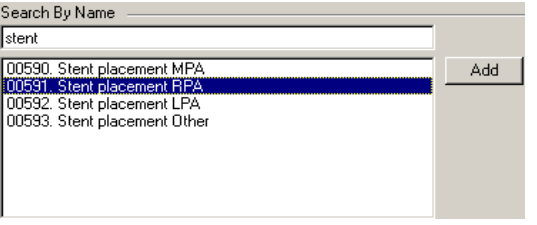

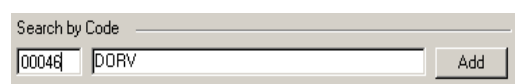

## *The Diagram Manager*

Click on the **Diagram Manager** icon, under the **Report Component Managers** section (upper right on the Edit Cath Report Screen).

Each cath may have up to three diagrams associated with it.

#### **Selecting a Heart Diagram**

Click on the **Add Diagram** icon, to view a selection of different heart diagrams.

For this patient, click on the  $+$  sign next to *Postoperative Anatomy* 

Then choose

*Right Ventricle to Pulmonary Artery Conduit with Patch Closure of the Ventricular Septal Defect for Truncus Arteriosus and Right Aorta Arch*

To select this diagram for this cath, double click on the heart diagram title, which will be highlighted and underlined in blue. You can also click the Select Diagram button.

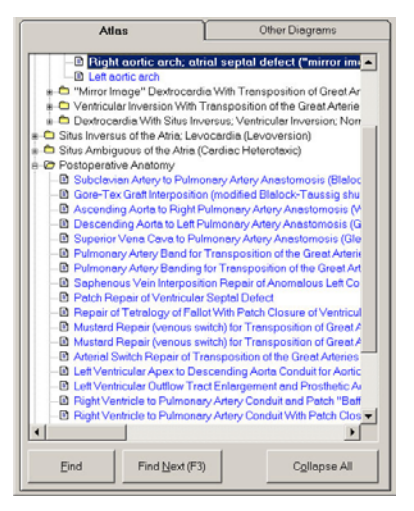

When you have selected your diagram, PedCath returns to the **Diagram Manager** screen.

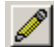

To edit your new diagram, just click on the **Edit Diagram** icon.

# **Editing a Heart Diagram**

### **Erasing**

Choose the **Freehand Tool** icon. *I* Next click on a medium sized line.

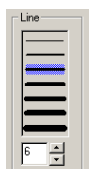

Now click on white to select it as a foreground color and right-click on white to also select it as a background color.

## **Freehand Drawing**

With the **Freehand Tool** set to white, erase part of the Tricuspid Valve by writing over it.

Change the foreground color to black and choose a smaller line width. Sketch a prosthetic tricuspid by drawing a loop where the original valve was.

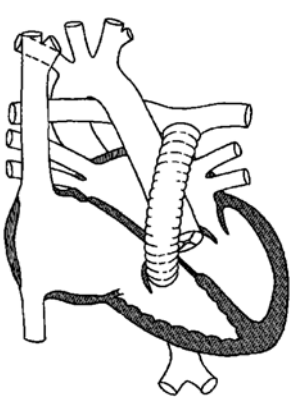

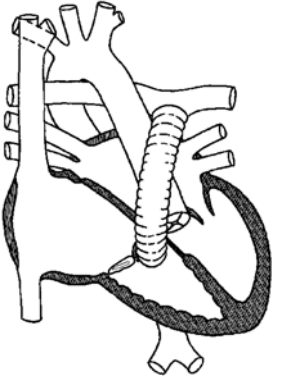

**The Blob Tool** 

Click on the **Blob Tool** icon. Select a thin line, a diagonal crisscross **Fill Style**, a transparent **Fill Mode**, a black foreground, and a red background.

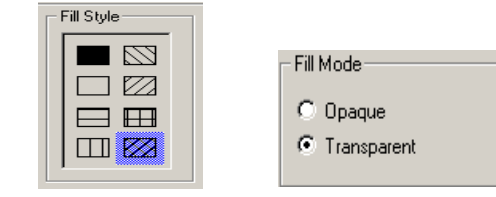

Use the **Blob Tool** to draw stents in the Pulmonary artery by tracing an outline of each stent along the walls of the artery.

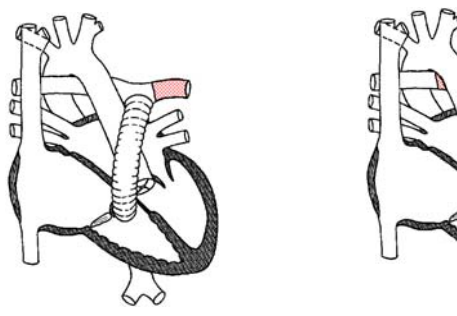

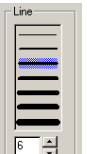

#### **Undo and Erase**

If you make any errors you can either use the **Undo** icon to erase the last thing you drew, use the **Freehand Tool** set to white to erase, or use the **Selection Tool** to click on the item to make a box appear around the item then press the Delete key.

#### **Saving Diagram Templates**

Because you made extensive changes to the diagram, click on the **Save Template** button to save it as a permanent template for the

patient. This template will be available for any later caths for this patient.

#### **Using Arrows**

To show the path or direction of the catheter, click on the **Line Arrow Tool** . Select a line width, no **Start Arrow**, and a medium **End Arrow**.

Choose a black foreground and a white background.

Now start the arrow at the beginning of the IVC and ending it in the RA. Draw another arrow beginning in the RA and ending in the RV.

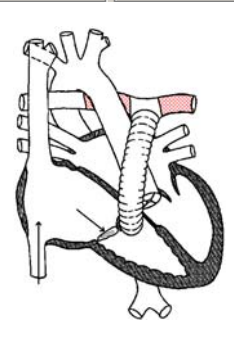

Start Arrow

 $\odot$  None

 $C$  Small

C Medium

 $C$  Large

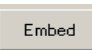

## **Embedding Hemodynamic Values into your Diagram**

Click on the **Embed** button to insert all of the hemodynamic data into the diagram.

Your final diagram should look similar to this one. Close the Edit Diagram box, saving the patient diagram for this cath (right).

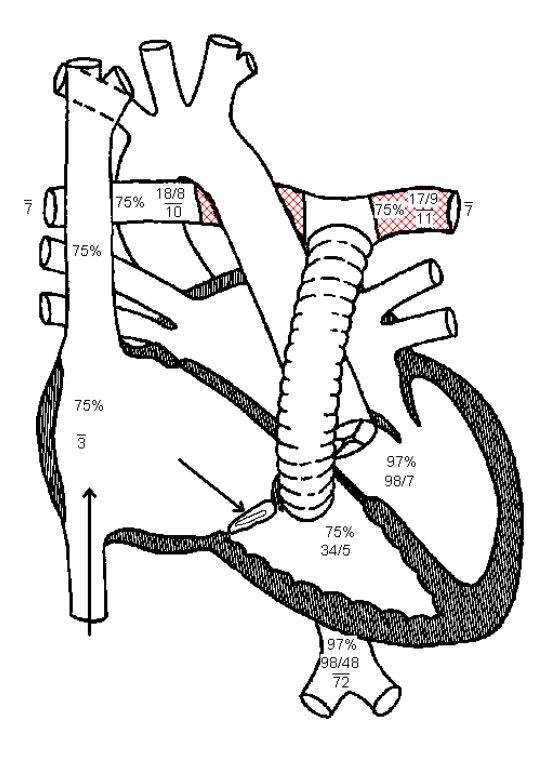

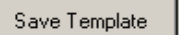

End Arrow

 $\bullet$  None

Small

 $\odot$  Medium

 $\heartsuit$  Large